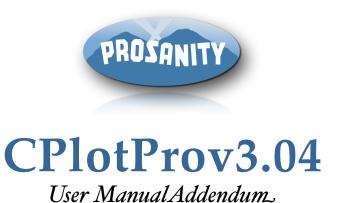

Developed and Copyrighted 2014

\*\*Betty Besio\*\*
(818)845-0411

\*\*www.prosanity.com\*\*
support@prosanity.com\*\*

# **TABLE OF CONTENTS**

| C | PlotPro v3.04 updates                     | 3  |
|---|-------------------------------------------|----|
|   | Bug fixes and improvements                | 3  |
|   | Scenes sorting Insert and Reset           | 3  |
|   | Labels                                    | 4  |
|   | Add Character from previous Episodes      | 6  |
|   | Export to MTPro                           | 7  |
|   | Update Instructions for CPlotProv3 on Mac | 9  |
|   | Update instructions for CPlotProv3 on PC  | II |

## 1.CPlotPro v3.04 updates

This update corrects some bugs and adds functions to CPloProv3 (and MTProv3). It is a free upgrade.

## Bug fixes and improvements

- Correction of currency not displaying correctly problems
- Omitted scenes no longer show on the labels.
- Improved navigation from Scenes to Shooting Schedule ( go to current Scene from one to other.
- Print all Episodic Cast from the Shows tab in Cast. If you want to limit to current Episode cast, print from the Characters layout.
- Various other smaller bugs

#### Scenes sorting... Insert and Reset.

Increased control over how your scenes will sort and more stability when adding Scenes in the list view. There are now two ways to create a new Scene: New and Insert. This affects how the scenes are sorted.

Scenes previously sorted based on the first number entered (which wasn't a problem in most features but some episodics use a two number system, ie Act1 Sc3, etc).

Added Scenes now sort based on the first number entered and the second number entered. Text does not register. This may solve your scene sorting issues or you can use the new Insert button that will force a newly created scene to follow the current scene. This will stay intact unless a Scene is "Reset" to follow the current scene.

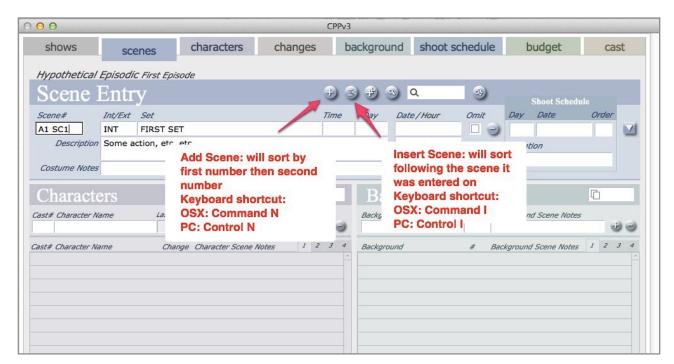

This is an example of the results of Adding or using the new option Inserting a scenes

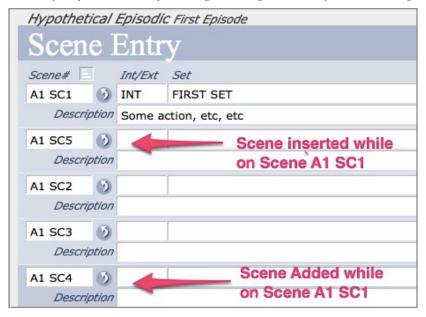

#### Labels

Improved control of labels. This update returns the ability to edit text on your labels before printing them. You can adjust text size in the description area and make adjustment to other fields to improve results. You can also choose to exclude the Short Description. The text for description and items has also been removed to increase room for the change descriptions on the label. Also, you can now print labels on regular size paper.

1. Check the Exclude Short Description if you want to print only the items. Then choose your label selection as you previously did.

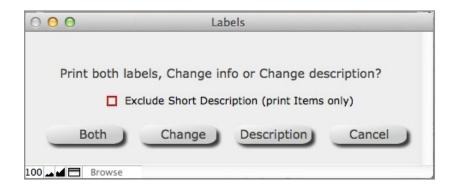

2. Notice the Cancel button. If you want to edit the text or print to letter size paper, select the Cancel button. If you have not alterations to make, Select Paper and Printer and Print as normal then press Continue.

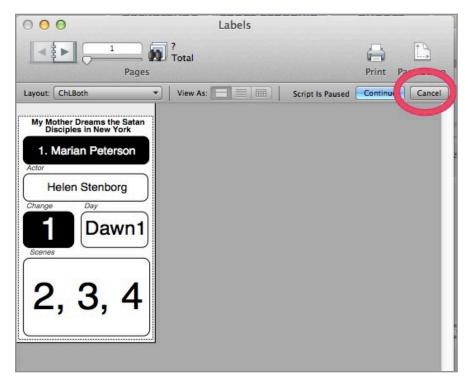

3. The fields surrounded by red can be edited. Once you have edited the fields, press the appropriate print button on the page. Then you will back to normal Preview where you can select the printer and paper/label size to print. If something funky is happening in the Day field or Scene field, try adding a space.

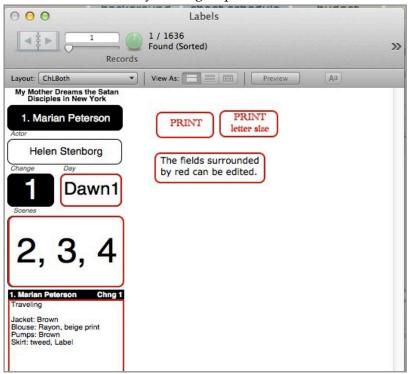

4. To Print to a letter size, you will select the letter paper size and horizontal / landscape printing. Four columns of labels will print.

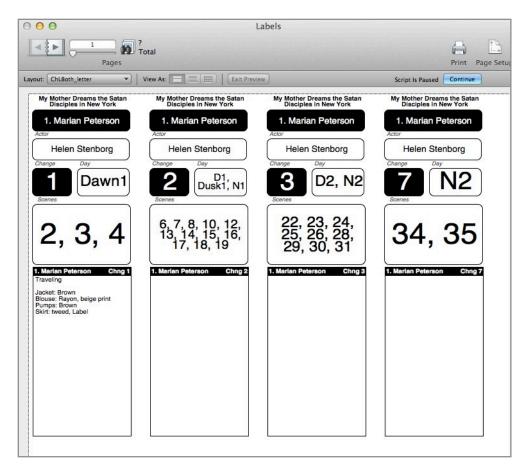

## Add Character from previous Episodes

Previous to this update, episodic Characters that were "Recurring" had to be selected before creating a new episode. With this update you can now add a previously existing Show Character to the new episode. This is important if you want to use the Character Closet and maintain the closet over the course of the show.

1. To add an existing Character to the new episode, press the Add from Previous button.

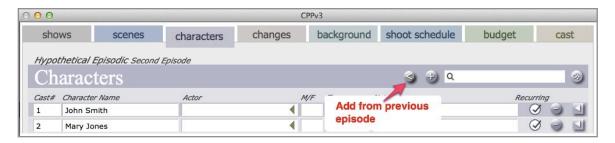

2. Start typing the Character name in the top field of the window that opens until the Character desired appears in the field below. Then press the + (Add) button.

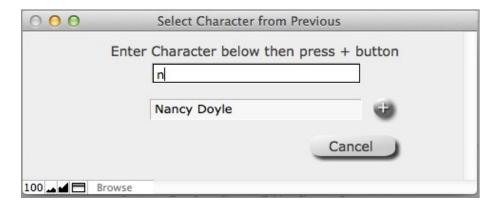

#### Export to MTPro

Your feature or episode budget summary can now be exported from CPlotProv3.04 to MTProv3.02.

1. From the Budget menu, select Export to MTPro. This creates a file named MTP\_Import. 7fp on the desktop.

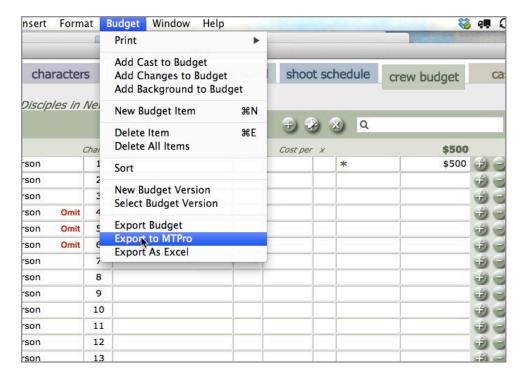

- 2. Open MTPro and verify from About MTPro under the Help menu that the current version is 3.02. If not, update MTPro before attempting to import.
- 3. Move this file to the Import\_Files folder in the MTProv3 folder either in your Applications (if on a Mac) or on your C drive (if on a PC)

4. You must create the show or the episode the budget will be imported to. So, if it's a feature, create a new show, name it, then go to the Budget layout and select Import Budget from MTP\_Import.fp7

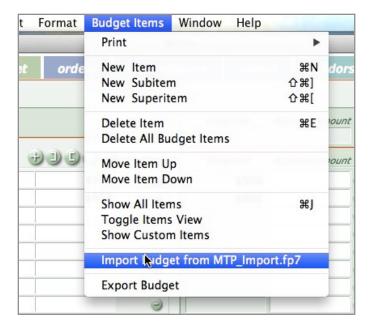

5. Your budget will import with a Level 1 code assigned to the Category and a padded Cast code. Of course, theses codes can be changed before entering Expenditures.

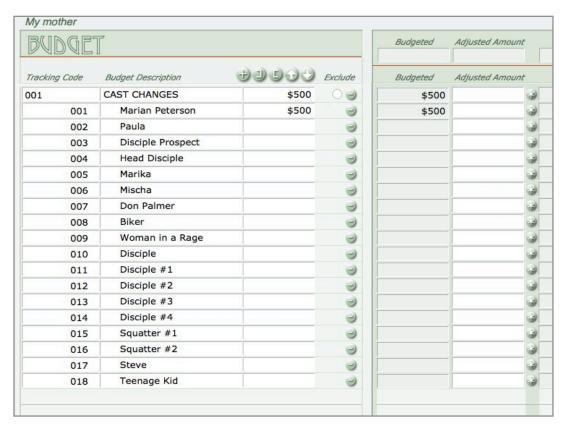

### Update Instructions for CPlotProv3 on Mac

#### Download link: http://www.prosanity.com/CPPv3\_OSX/CPPv3\_Update.dmg

- 1.Open the program. Check your version by selecting About CPlotPro from the Help menu. If your version number is lower than the current version, you should update. Then Quit the program.
- 2.Locate and open the CPlotProv3 folder.in Applications folder. This is the default place for the program to be installed.
- 3. With the program closed, open the CPlotProv3 folder NOT the program.
- 4. Drag the CPPv3.3cp file into the Import\_Files folder.

( note the list view is selected in the window bar)

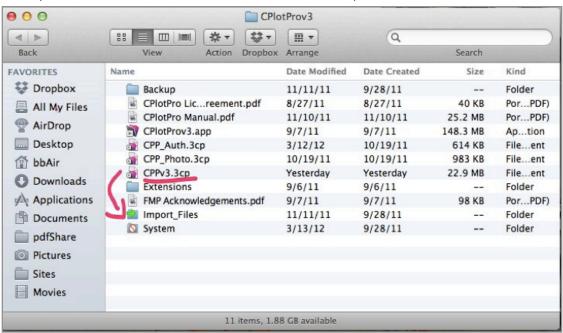

- 5. Download and open the Update CPPv3\_Update.dmg file linked above.
- 6. In the window that opens, drag the CPPv3 file down onto the CPlotProv3 folder.

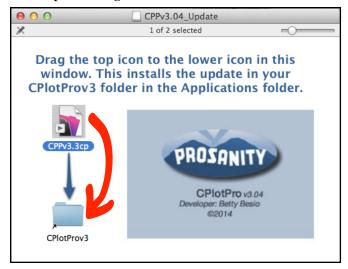

- 7. Open the program as you normally do using an icon on the dock or double clicking the CPlotProv3.app file. The program will be empty. DO NOT CREATE A SHOW.
- 8. Select Update Import from CPPv3.3cp in the Shows menu on the Shows layout to import your data from your old program file.

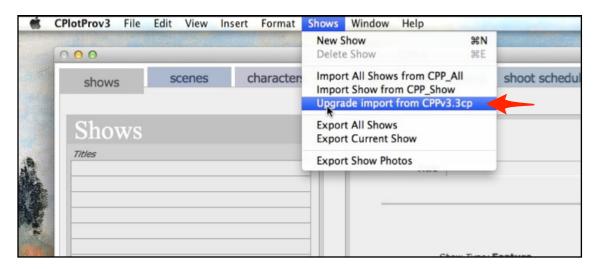

9. Wait a few minutes for the import to complete then select a show.

## Update instructions for CPlotProv3 on PC

Download link: <a href="http://www.prosanity.com/CPPv3">http://www.prosanity.com/CPPv3</a> PC/CPPv3 Update.exe

- 1.Open the program. Check your version by selecting About CPlotPro from the Help menu. If your version number is lower than the current version, you should update. Then Quit the program.
- 2.Locate and open the CPlotProv3 folder on the C drive. This is the default place for the program to be installed.
- 3. With the program closed, open the CPlotProv3 folder NOT the program.

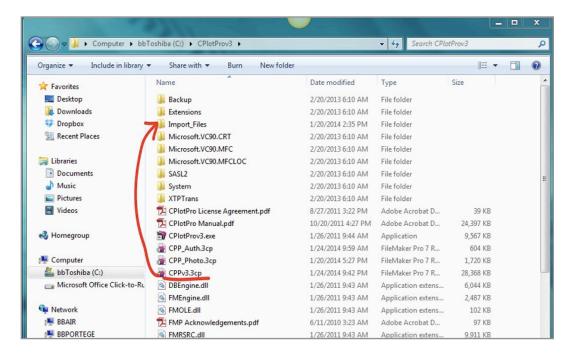

- 4. Drag the CPPv3.3cp file into the Import\_Files folder.
- 5. Click on the update link above. Different browsers will have different messages but in short you will be warned off an "unknown" developer. Select keep or run. For instance, in Chrome, you have to click on the arrow and select Keep.

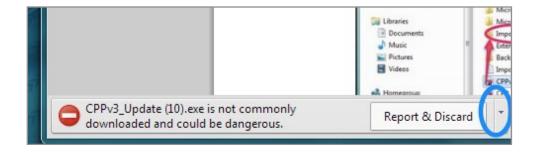

6. Once you open the downloaded file you will be met by more security messages. Select Run and move through the following windows answering Next. The Setup file will show you the file is being installed in the MTProv3 on the C drive.

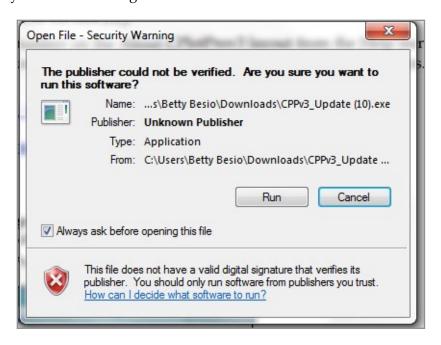

- 7.Once the installation has finished, click the MTProv3 shortcut on the desktop to open the program. It will be empty. DO NOT CREATE A NEW SHOW.
- 8.Select Update Import from CPPv3.3cp in the Shows menu on the Shows layout to import your data from your old program file.

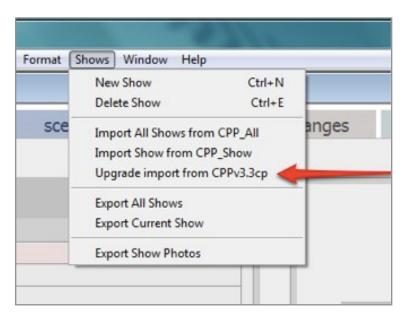

9. Wait a few minutes for the import to complete and select a show.